#### **1. Cacti คืออะไร**

Cacti เป็น web-based application ประเภทที่ทํางานร่วมกับ RRDTool สําหรับการสร้างกราฟ เพื่อใช้ สําหรับการวิเคราะห์ และติดตามการทํางานของระบบ ไม่ว่าจะเป็นสถิติด้านการใช้งาน CPU, Memory, จํานวนผู้ใช้งานในเครือข่าย, จํานวนการเชื่อมต่อข้อมูลภายในเครือข่าย, อัตราการรับ/ส่งข้อมูลผ่าน เครือข่าย ซึ่ง Cacti มีความพร้อม และสะดวกในการจัดการเกี่ยวกับเรื่องดังกล่าว และสําหรับ Cacti รุ่น ที่มีการปรับปรุงให้สามารถเพิ่มเติม Plugin ได้ ก็สามารถที่จะเขียน Plugin หรือดึง Plugin ที่มีผู้พัฒนาอยู่ แล้ว มาใช้งานเพิ่มเติมได้อีก เป็นการขยายความสามารถของ Cacti ออกไปได้อย่างไม่จํากัด

## **2. ติดตั้ง Cacti package**

ในการติดตั้ง Cacti จะมีการติดตั้ง MySQL Database ให้โดยอัตโนมัติ ซึ่ง Cacti จะเก็บข้อมูลเกี่ยวกับค่า ตั้งต่าง ๆ ที่เราได้กําหนดในระหว่างการเตรียมกราฟ เพื่อใช้ในการ Monitor ส่วนข้อมูลในการนํามาสร้าง กราฟ Cacti จะเก็บในรูปแบบ RRD (Round Robin Database) ซึ่งจะถูกจัดเก็บไว้เป็นไฟล์ ๆ ตามกราฟที่ กําหนด โดยการติดตั้งทําได้ดังนี้

#### authen# **apt-get install cacti**

Reading package lists... Done Building dependency tree Reading state information... Done Reading extended state information Initializing package states... Done Reading task descriptions... Done The following NEW packages will be installed: cacti 0 packages upgraded, 1 newly installed, 0 to remove and 7 not upgraded. Need to get 2080kB of archives. After unpacking 5607kB will be used. Writing extended state information... Done Get:1 http://ftp.rahunas.org unstable/main cacti 0.8.7d-1neutron1 [2080kB] Fetched 334kB in 1s (210kB/s)

Reading package fields... Done Reading package status... Done

> 1. หลังจากนั้น จะขึ้นกล่องโต้ตอบ เพื่อถามข้อมูลเกี่ยวกับการติดตั้ง Database ของ Cacti ว่า ต้องการให้ Debian ติดตั้งให้อัตโนมัติ ตอบ *Yes*

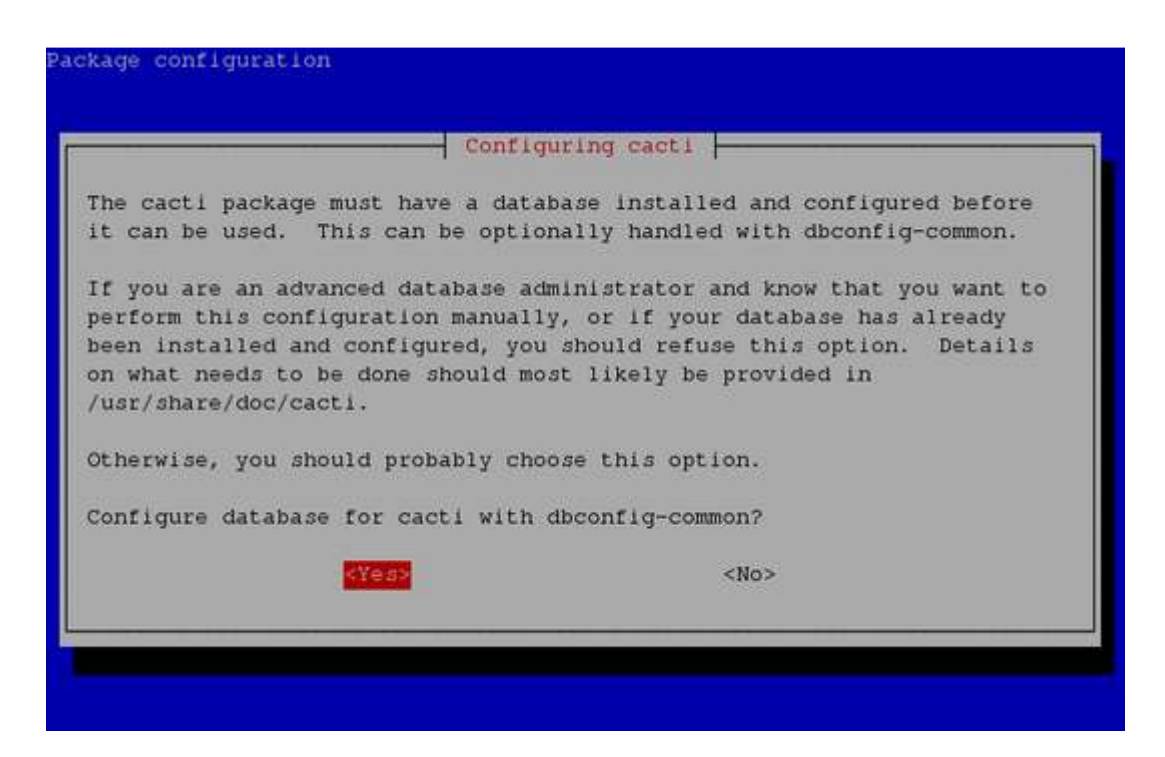

2. กล่องโต้ตอบ เพื่อถามข้อมูลเกี่ยวกับรหัสผ่านสําหรับเชื่อมต่อกับ MySQL เพื่อติดตั้ง Database ของ Cacti เข้าไป หากไม่มีรหัสผ่าน ให้เลือก *Ok* เพื่อข้ามไป

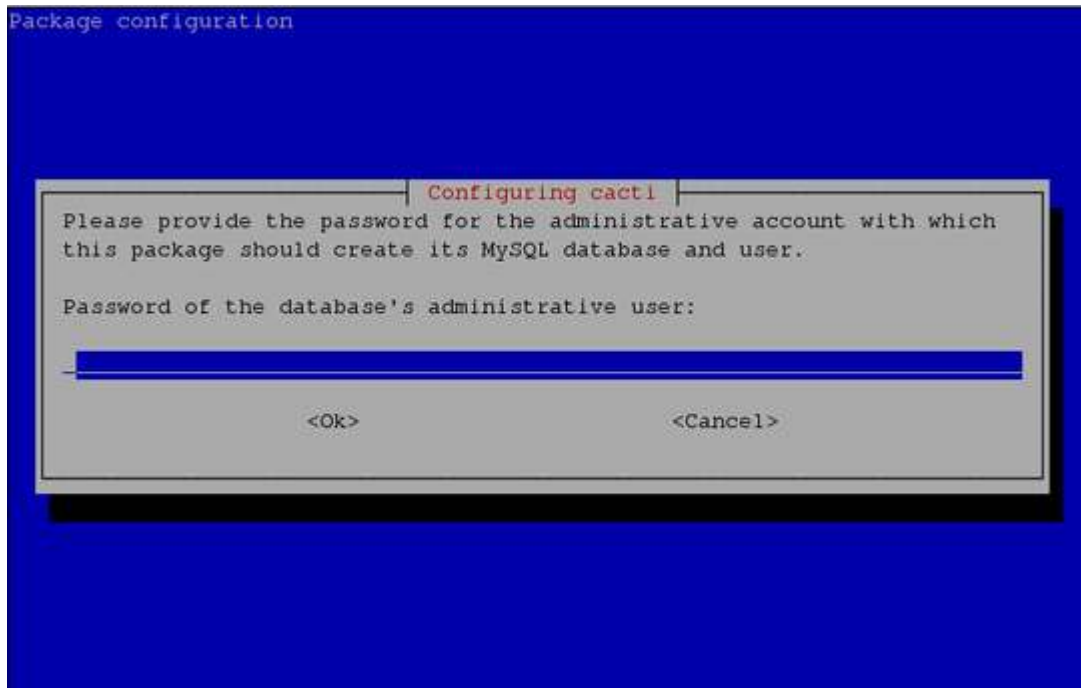

3. กล่องโต้ตอบ เพื่อถามข้อมูล ให้เราตั้งค่ารหัสผ่านในการที่จะให้ Cacti เชื่อมต่อกับ Database ของ Cacti เอง หากไม่มีการใส่ค่าใด ๆ ระบบจะ Random รหัสผ่านให้

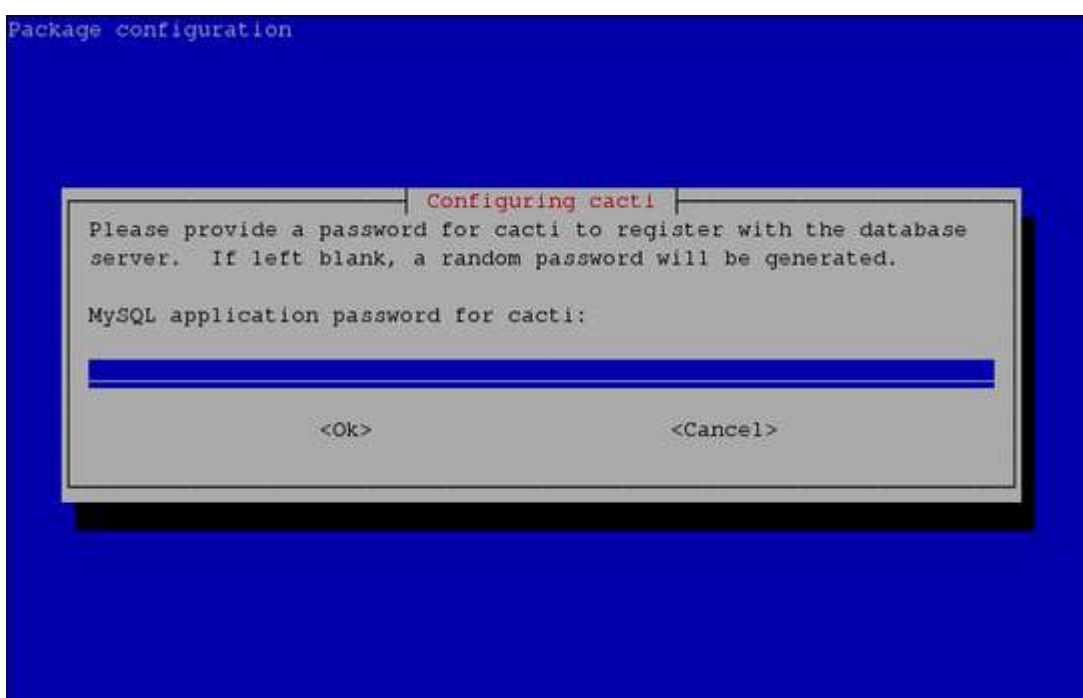

4. กล่องโต้ตอบ เพื่อถามข้อมูลเกี่ยวกับ Webserver ปัจจุบันที่เราใช้งานอยู่ ให้เลือก *Apache2*

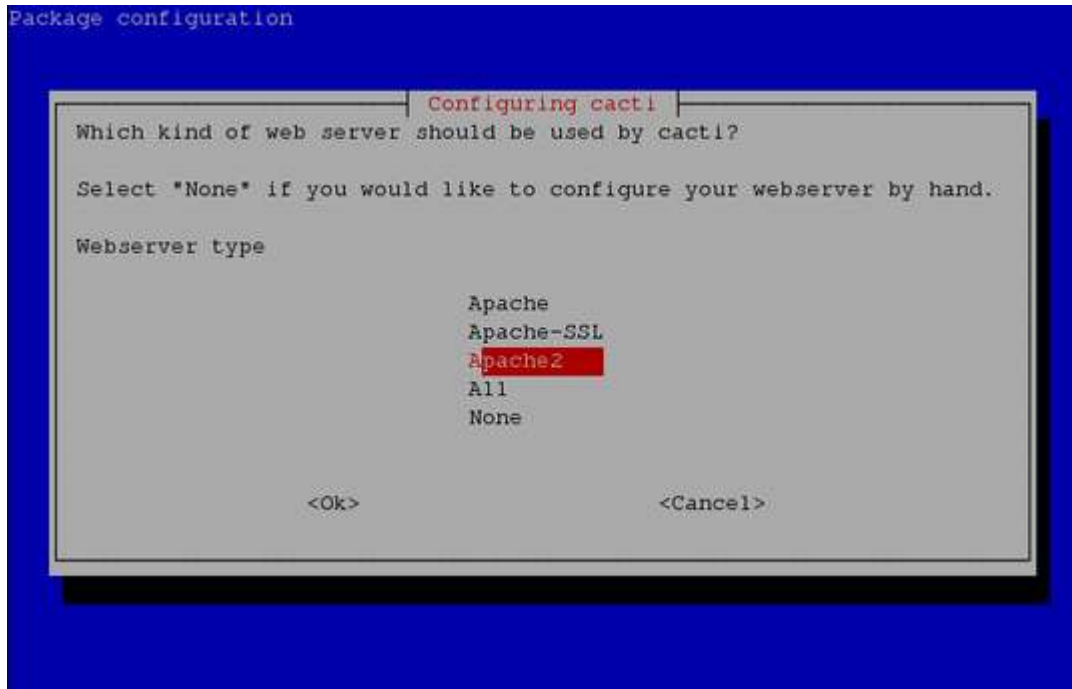

## ระบบจะเริ่มทําการตั้งค่าให้

dbconfig-common: writing config to /etc/dbconfig-common/cacti.conf

Creating config file /etc/dbconfig-common/cacti.conf with new version

Creating config file /etc/cacti/debian.php with new version granting access to database cacti for cacti@localhost: already exists. creating database cacti: success. verifying database cacti exists: success. populating database via sql... done. dbconfig-common: flushing administrative password

Creating config file /etc/cacti/apache.conf with new version

Creating config file /etc/cacti/plugins.php with new version Reloading web server config: apache2.

หลังจากนั้น ระบบจะทำการติดตั้ง Cacti Package หากไม่มี Error อะไรเกิดขึ้น การติดตั้ง Cacti Package ก็เป็นอันเสร็จสิ้น

## **3. ติดตั้ง snmpd package**

SNMPd (Simple Network Management Protocol daemon) เป็น daemon สําหรับรายงานค่าต่าง ๆ ของ ระบบ เพื่อให้ Cacti นําไปสร้างกราฟต่อไป

- 1. authen# **apt-get install snmpd**
- 2. กําหนดค่าตั้งสําหรับ snmpd ที่ /etc/snmp/snmpd.conf

authen# **sed -i -e "s/^com2sec paranoid/#com2sec paranoid/" -e "s/^#com2sec readonly/com2sec readonly/" /etc/snmp/snmpd.conf** authen# **/etc/init.d/snmp restart**

#### **4. เข้าสู่ระบบ Cacti**

การเข้าใช้งาน Cacti สามารถเข้าผ่าน web browser ได้ โดย

1. เข้าไปยัง URL http://*[Server IP]*/cacti

หากเป็นการเข้าระบบครั้งแรก จะนําไปสู่หน้า Install โดยอัตโนมัติ

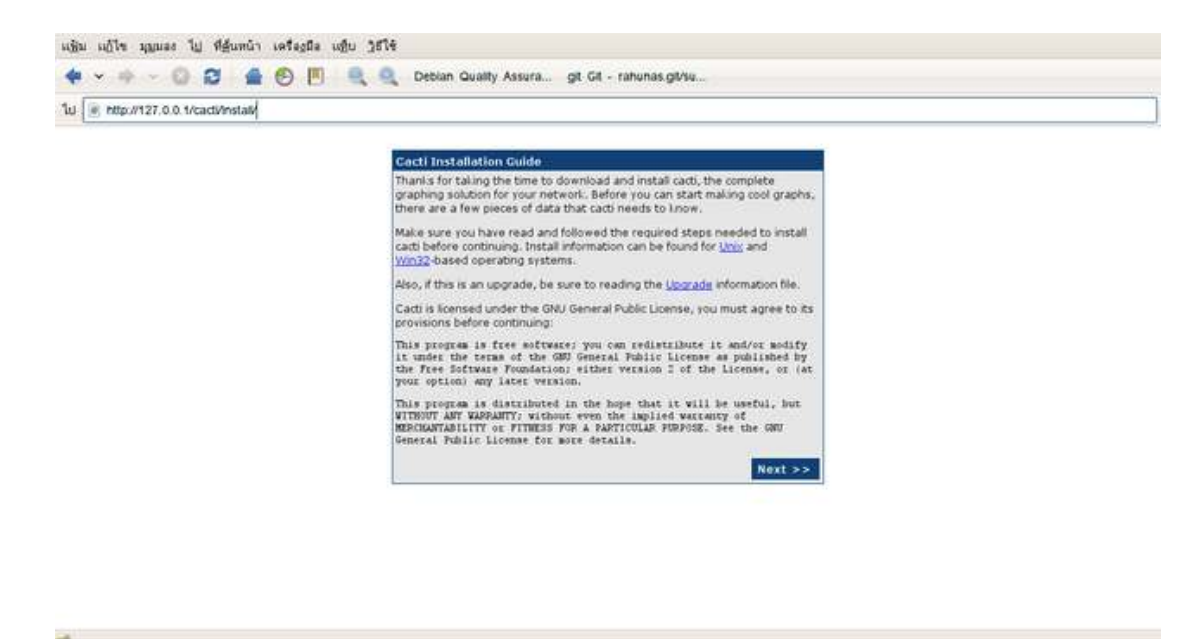

2. หากเป็นการติดตั้งครั้งแรกให้เลือก *New Install*

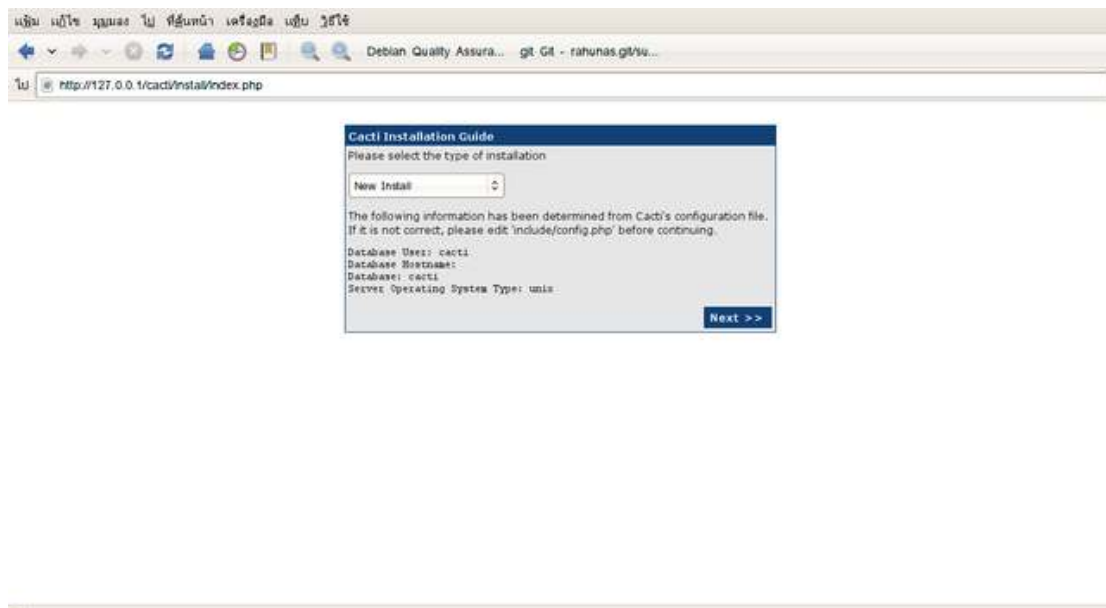

3. ตรวจสอบตําแหน่งไฟล์ต่าง ๆ ว่าเรียบร้อยดีไหม

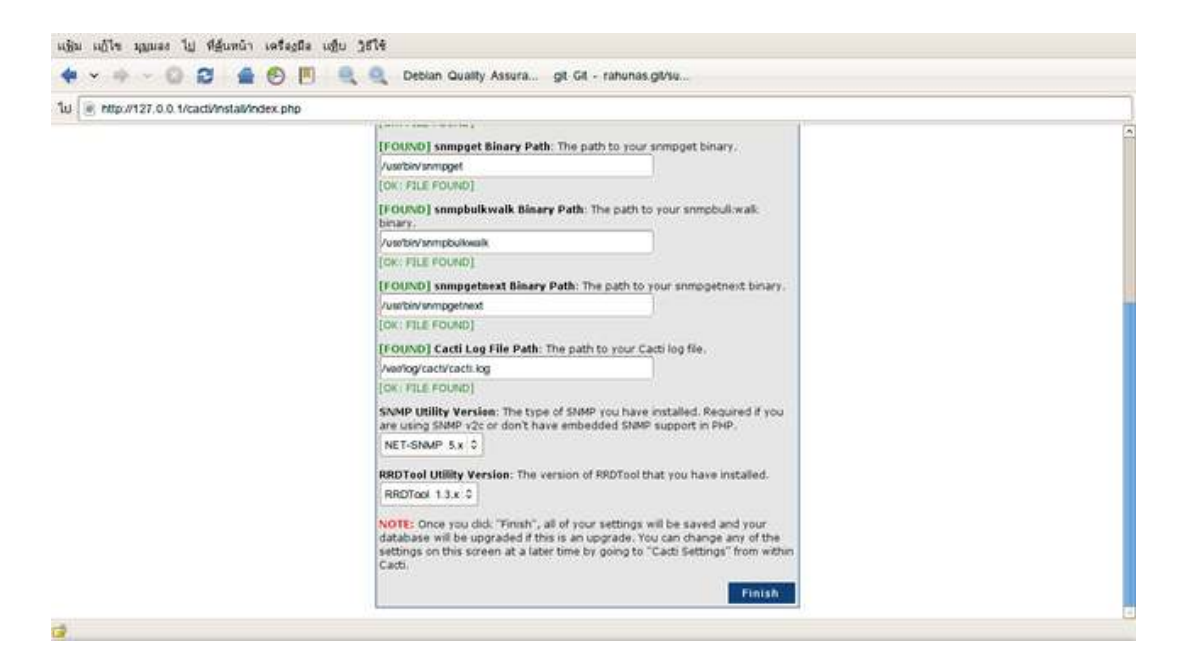

4. จะเข้าสู่หน้า Login สําหรับการ Login ครั้งแรก ใช้ชื่อ *admin* และรหัสผ่าน *admin*

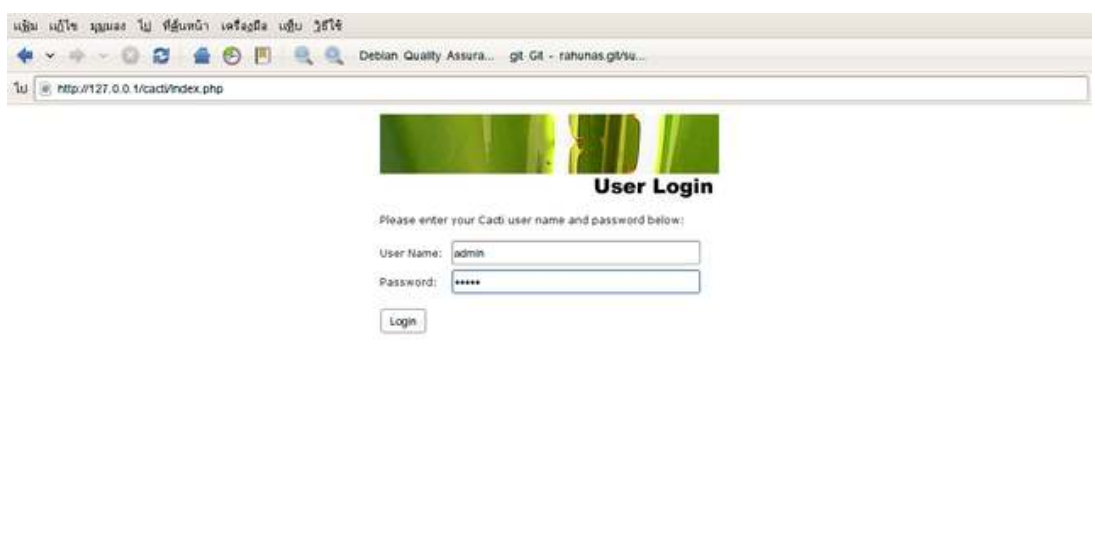

5. ระบบจะบังคับให้เปลี่ยนรหัสผ่านใหม่

id.

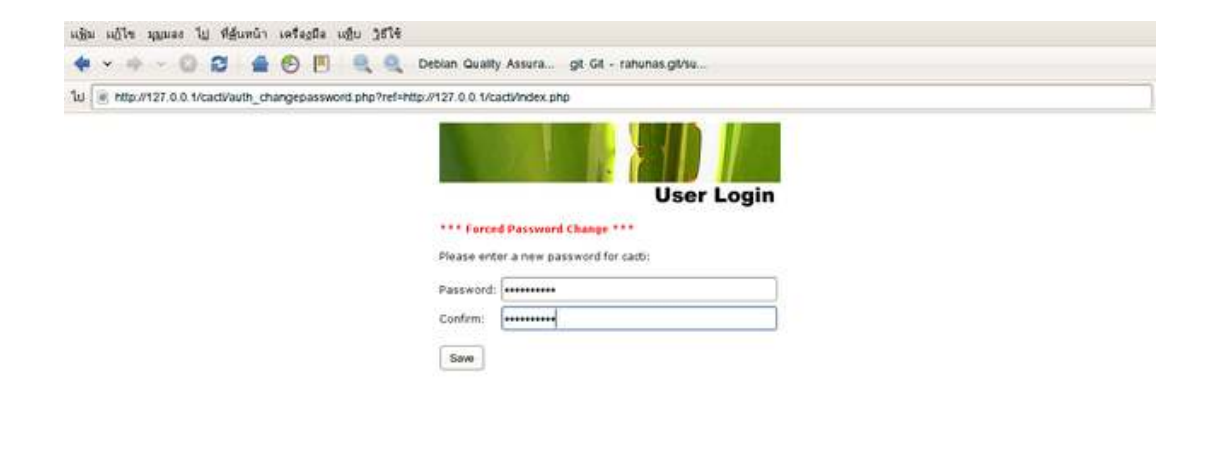

- $\Rightarrow$
- 6. เราก็สามารถที่จะเข้าไปยังระบบของ Cacti ได้สําเร็จ

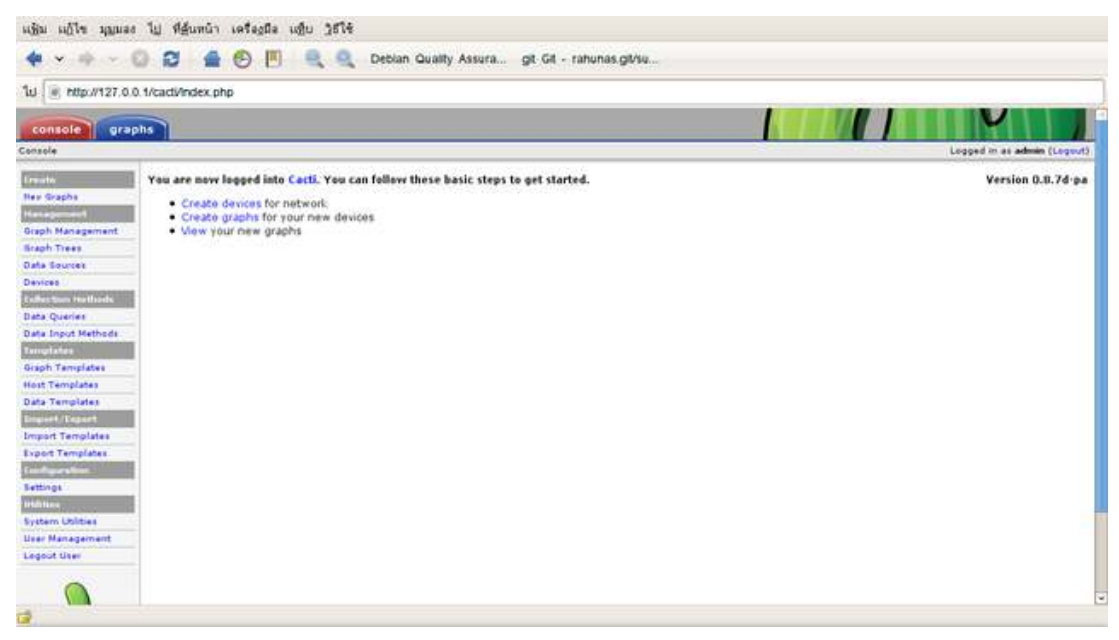

# 5. **การสร้างกราฟใน Cacti Monitor Network**

1. เข้าไปยังหน้าจอ Login ของ Cacti ที่เราได้ติดตั้งไว้

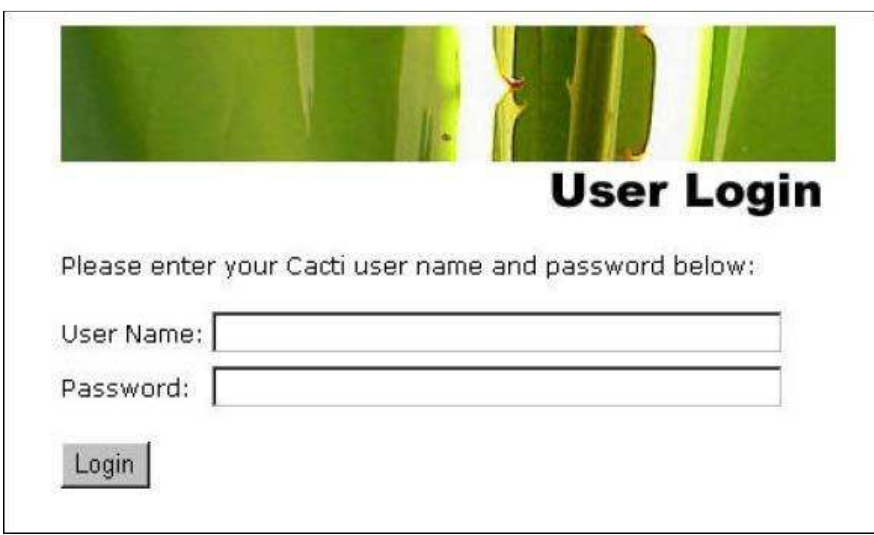

- 2. เมื่อใส่ Username และ Password จะเข้าไปยังหน้าการปรับตั้งค่า
- ‐ ในส่วนของการปรับตั้งค่า จะเห็นว่ามี Tab ให้เลือกอยู่ 2 อย่างคือ **Console** และ **Graphs** ใน

ส่วนของ console จะเป็นโหมดการปรับแต่งค่าการแสดงผลของกราฟ และค่าต่าง ๆ ของ โปรแกรม Cacti และส่วนของ Graphs จะเป็นส่วนของการแสดงผลของกราฟ

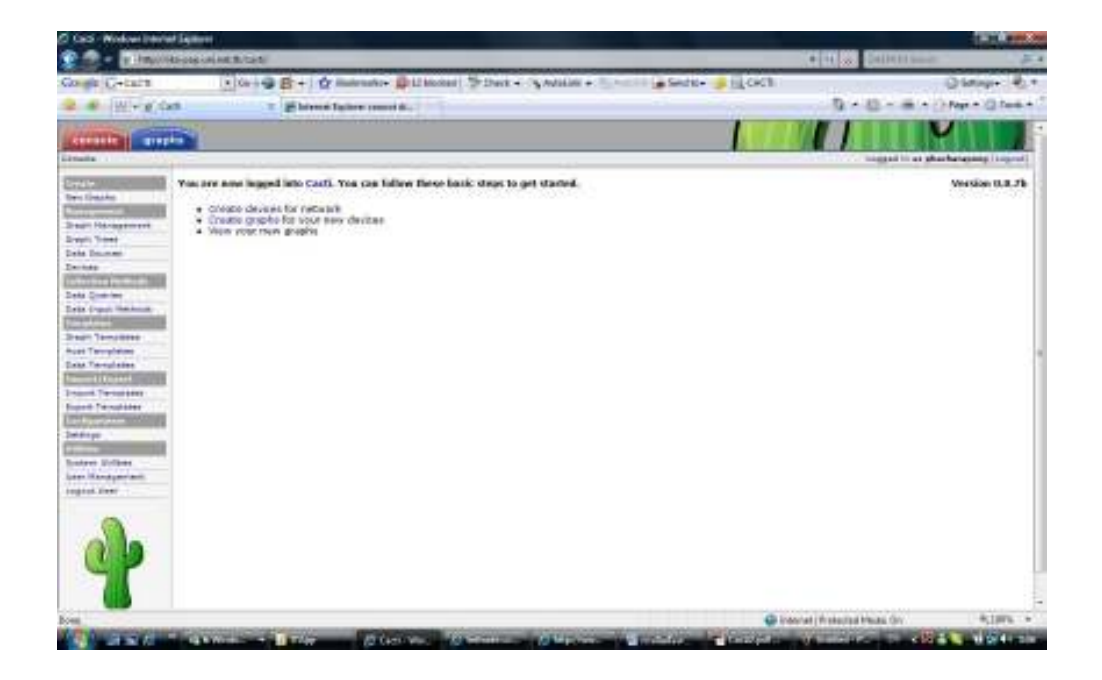

- 3. การตั้งค่าเพื่อให้โปรแกรมทําการตรวจจับปริมาณการใช้งานระบบเครือข่าย
- ‐ จาก Menu หลัก ให้เลือกที่ Device ใต้ Menu Management แล้วเลือก Add ที่มุมขวาบน

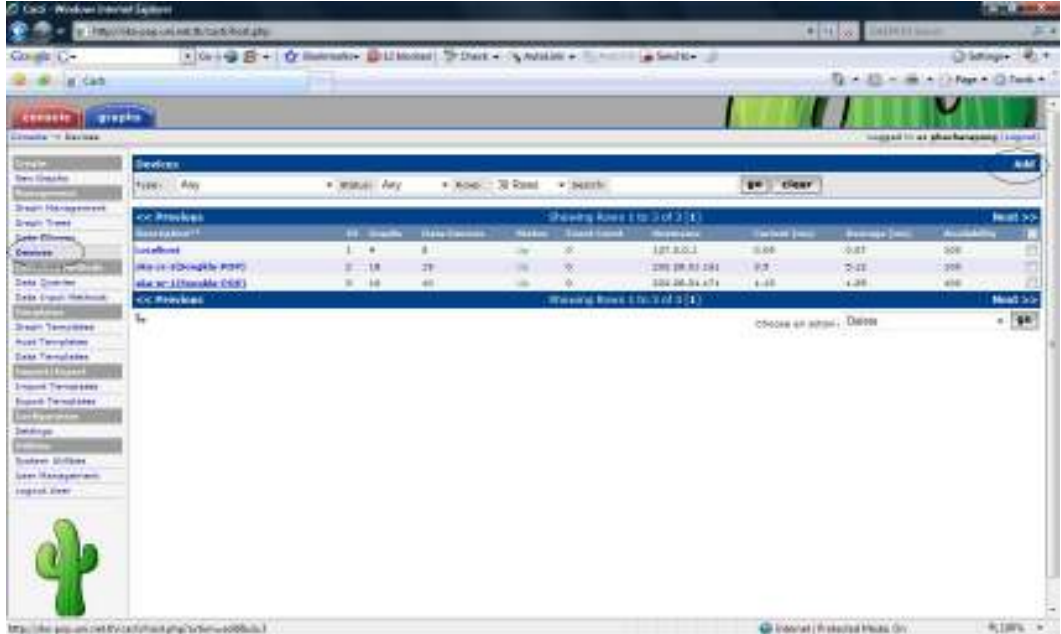

- ‐ เมื่อเข้ามาใน Menu Add ให้ป้อนข้อมูล
	- o Description ให้ใส่อะไรก็ได้เพื่อให้จําได้ง่าย
	- o Hostname ให้ใส่ IP Address ของ Router ตัวที่เราต้องการตรวจจับปริมาณ Traffic
	- o Host Template ให้เลือกเป็น Cisco Router (ในกรณีที่อุปกรณ์เป็นของ Cisco)
	- o SNMP Community ให้ใส่ชื่อตามที่เรากําหนดไว้ใน Router
	- o SNMP Version ให้เลือก SNMP Version 2 (ในกรณีที่อุปกรณ์เป็น Firewall ให้เลือก
	- o Version 1)

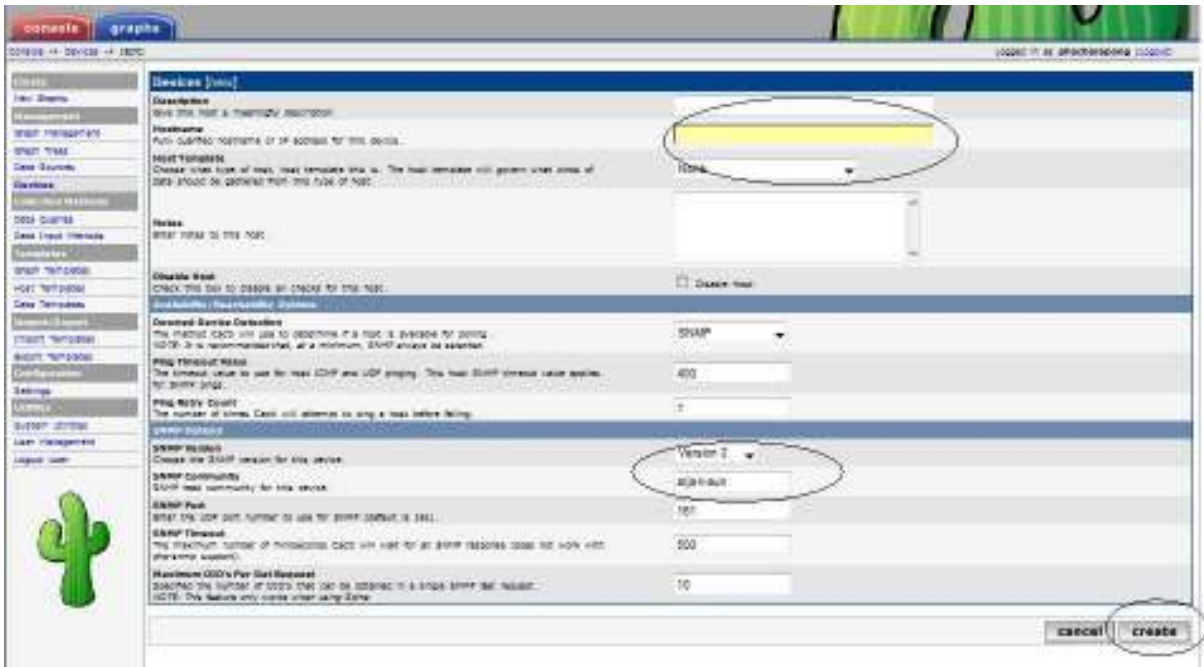

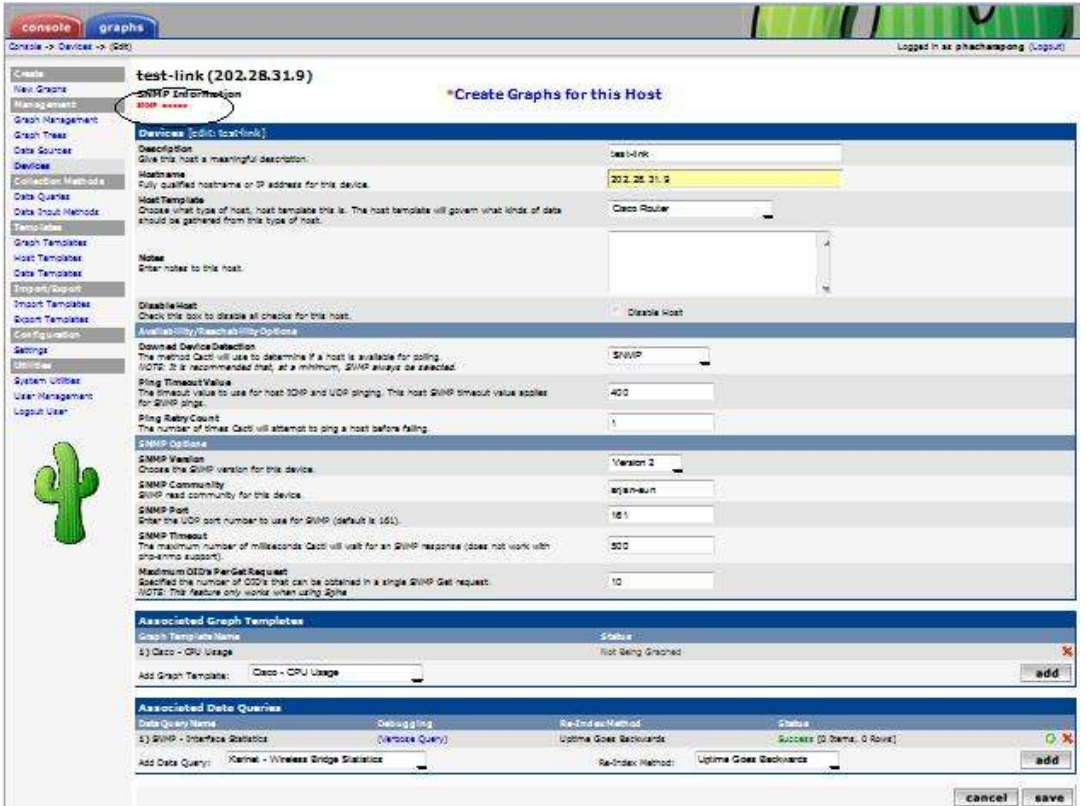

‐ เมื่อทําการ Create แล้วจะเห็นหน้าจอที่สรุปว่าเราตั้งค่าอะไรไปบ้าง (ในกรณีที่เห็นข้อความว่า

SNMP Error ตัวสีแดงให้ไปตรวจสอบการตั้งค่า SNMP ใน Router ก่อน)

‐ จากนั้นให้เลือกที่ Device ใน Menu ของ Management แล้วเลือกที่อุปกรณ์ที่เราสร้างขึ้นมา

ใหม่ จากนั้นให้สั่ง Verbose Query ที่อยู่ใต้ Associated Data Queries เพื่อให้ Cacti ทําการถามหาคําสั่ง SNMP ไปยังอุปกรณ์ต่าง ๆ ใน Router ในกรณีที่มีการเปลี่ยนแปลงค่า IPAddress ใน Interface หรือ description ให้มาสั่ง Verbose Query ทุกครั้งเพื่อเป็นการ

Update ข้อมูล

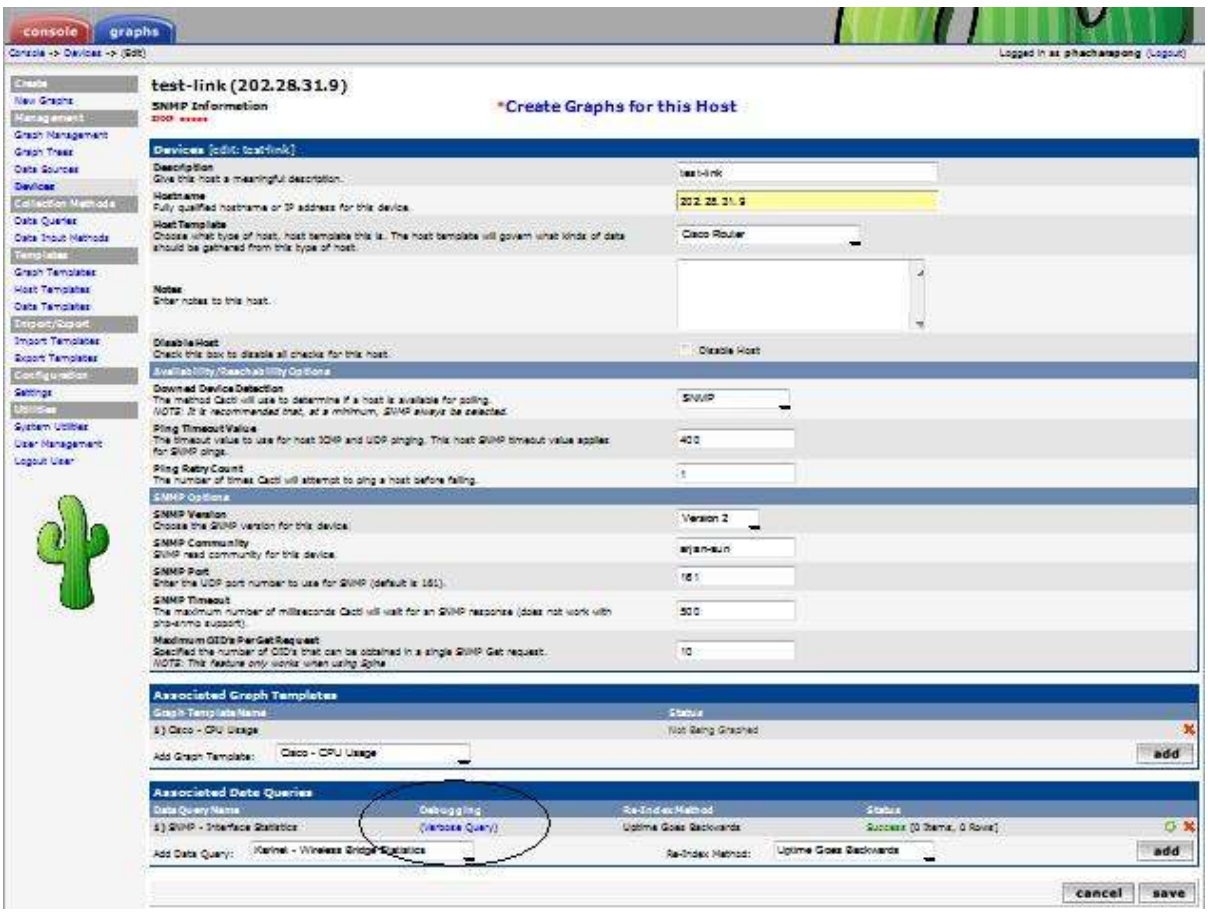